<span id="page-0-0"></span>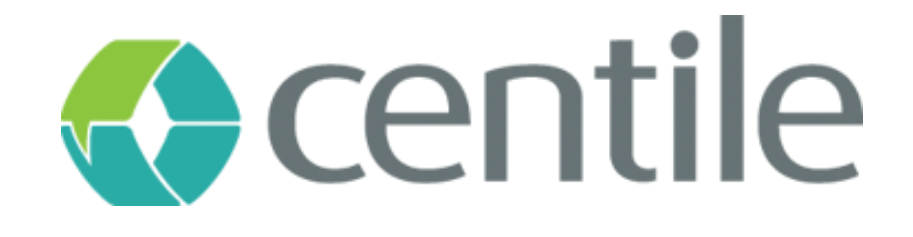

## Gigaset N720 IP Pro DM – guide de configuration

#### **Centile™ Telecom Applications**

Emerald Sq. – Bat. B Rue. Evariste Galois 06410 BIOT Sophia Antipolis - France

> www.centile.com Tel: +33 4 97 23 12 60 Fax: +33 4 97 23 12 61

### Table de matières

<span id="page-1-0"></span>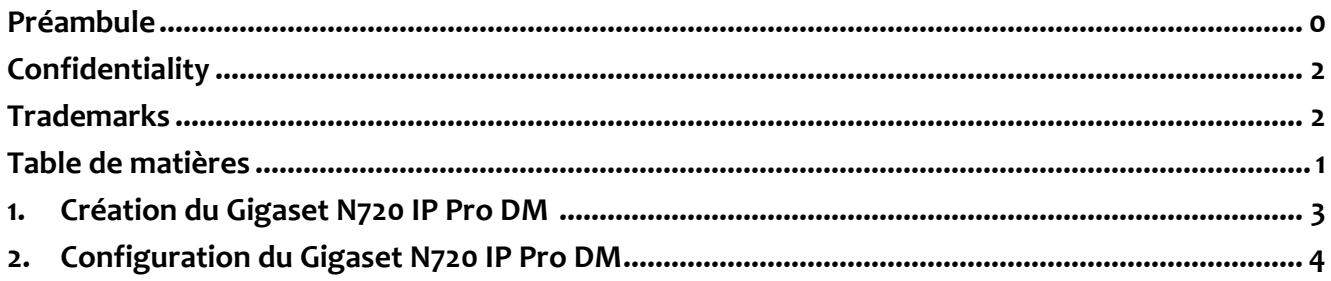

### **Préambule**

#### <span id="page-2-0"></span>**Confidentiality**

All information contained in this document is the entire property of Centile Telecom Applications SAS, and as such, must stay confidential. Access to this document is restricted to those companies or parties having signed a Non-Disclosure Agreement (NDA) with Centile Telecom Applications SAS. Diffusing information to other parties without a signed Non-Disclosure Agreement between Centile Telecom Applications SAS and the other party is forbidden.

#### <span id="page-2-1"></span>**Trademarks**

Centile™ and Istra™ are trademarks of Centile Telecom Applications SAS.

### <span id="page-3-0"></span>**Création du Gigaset IP 720**

Dans la Webadmin, choisissez l'entreprise pour laquelle vous voulez ajouter le N720 :

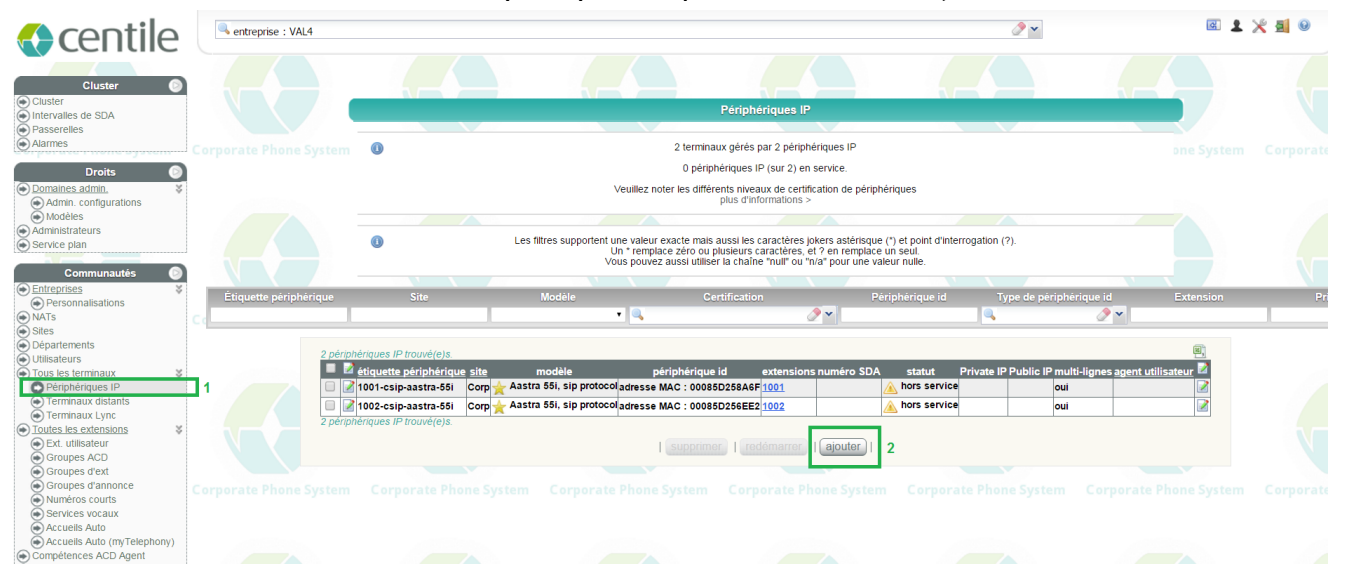

- 1. Cliquez sur la rubrique « Périphérique IP » dans le menu de gauche. La liste des téléphones de l'entreprise est alors affichée.
- 2. Cliquez ensuite sur « Ajouter ». La page de création de téléphone s'ouvre :

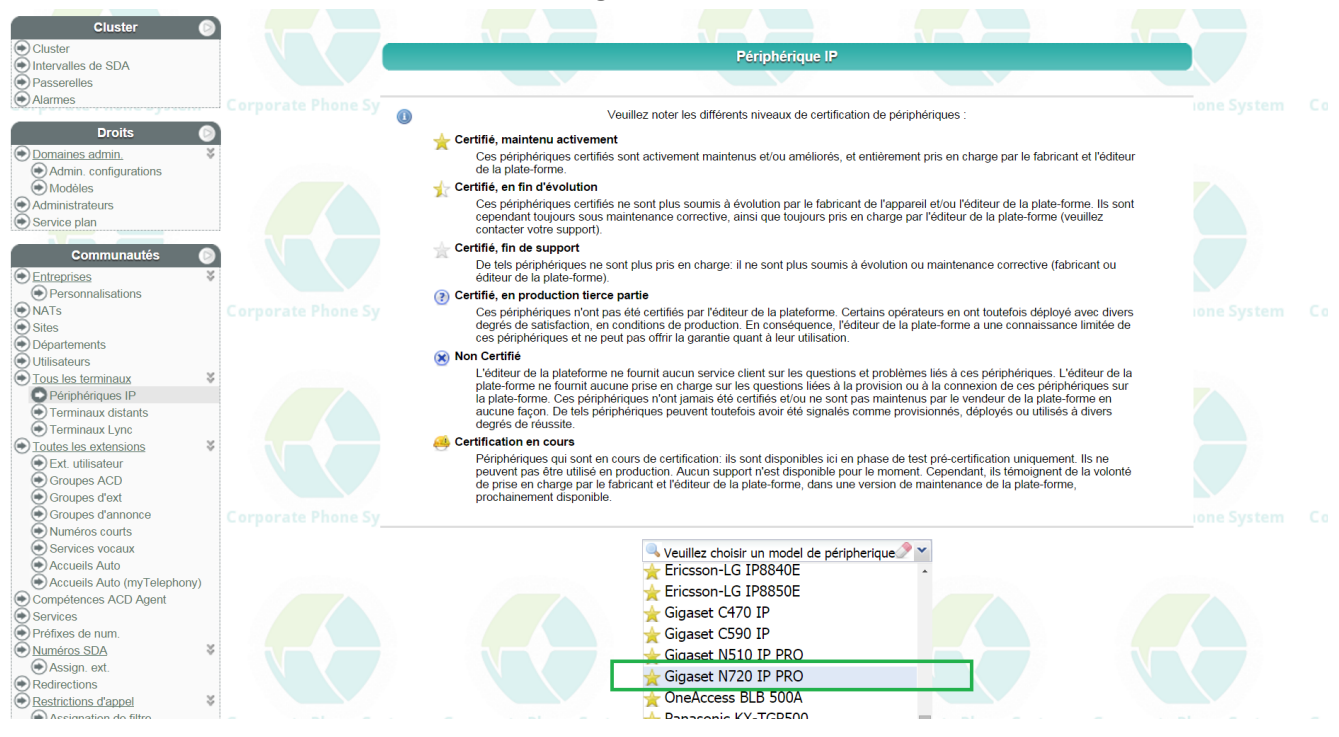

Dans la liste des téléphones certifiés, choisissez le Gigaset N720 IP PRO.

### **1. Configuration du Gigaset N720 IP Pro DM**

<span id="page-4-0"></span>Afin de finaliser la création du téléphone, remplissez les champs « étiquette périphérique » et « adresse MAC » :

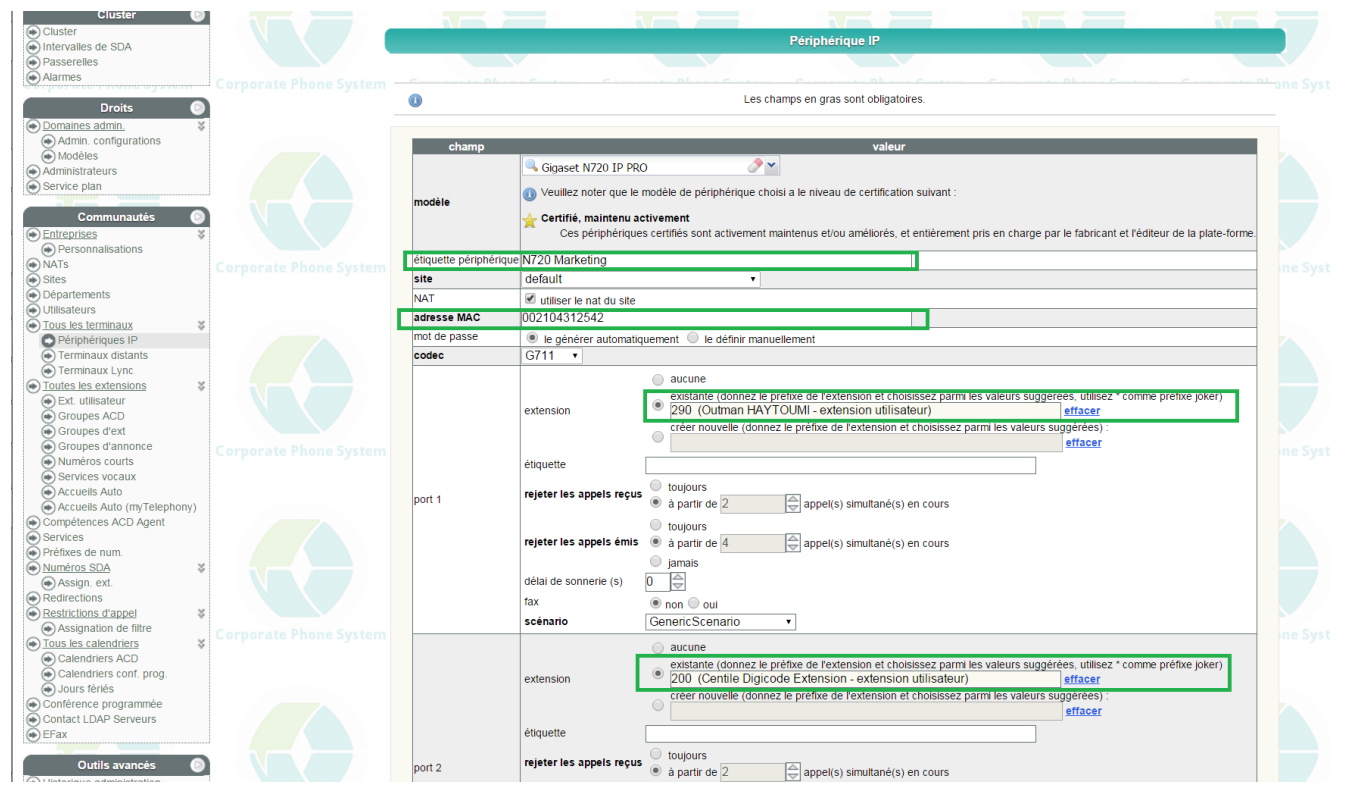

Ensuite, assignez les ports disponibles (jusqu'à 100) aux extensions (utilisateurs) de l'entreprise. Puis cliquez sur « Enregistrer ».

Cette page permet également de modifier la configuration d'un N720 IP PRO existant.

Le fichier de provisioning est donc généré puis stocké jusqu'au provisioning effectif de la borne. Suite au provisioning il faut enregistrer les combinés DECT auprès de la borne N720 en suivant le process suivant :

1. Attention, l'enregistrement des combinés requiert au minimum une borne N720 DM et une borne N720 IP associées.

2. Ouvrir l'interface web de la borne manager et aller dans « Mobile Devices » et cliquer « Edit » sur le compte pour lequel vous voulez enregistrer un combiné :

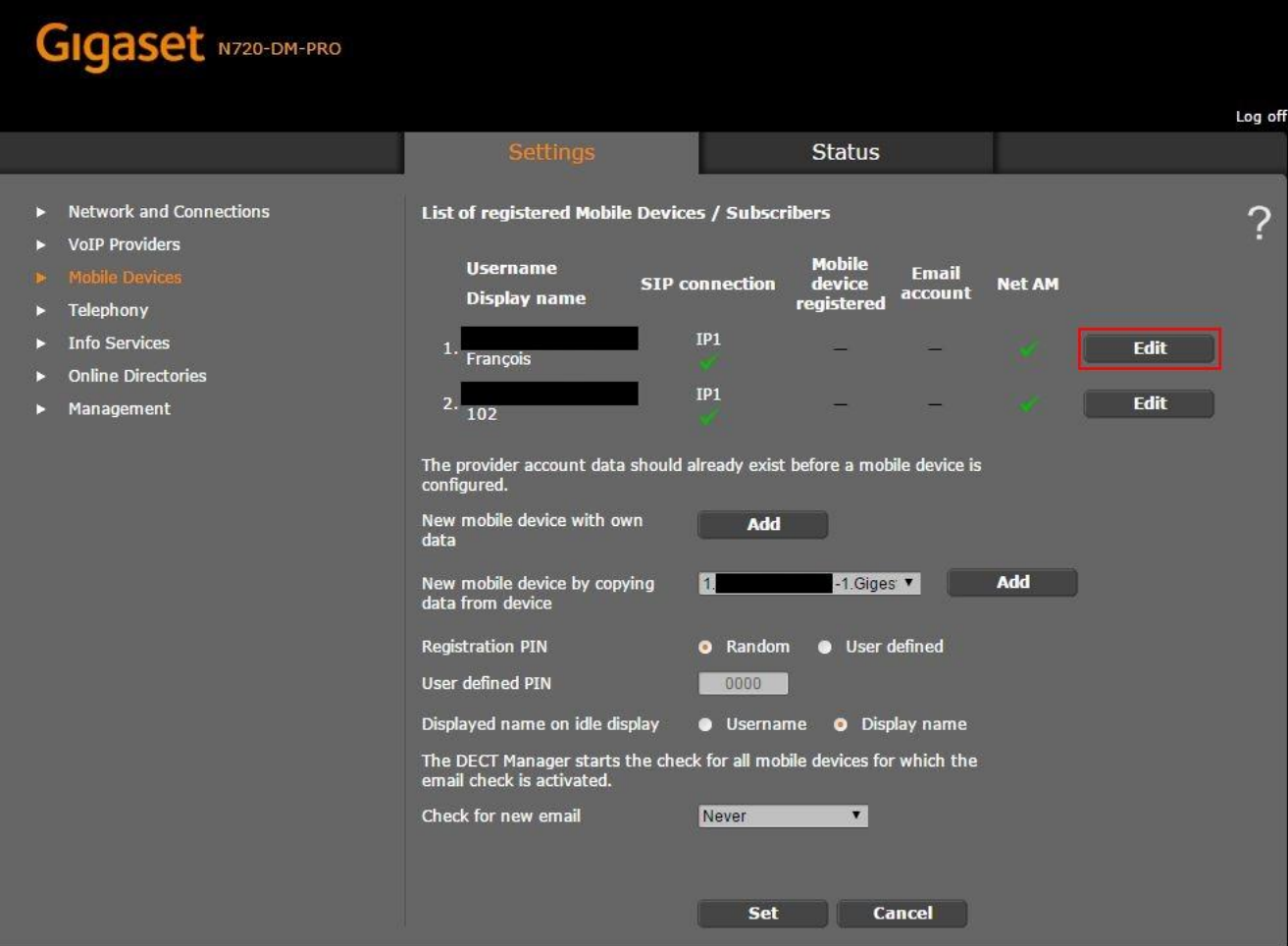

3. Cliquer sur « Edit » puis sur « Start registration » :

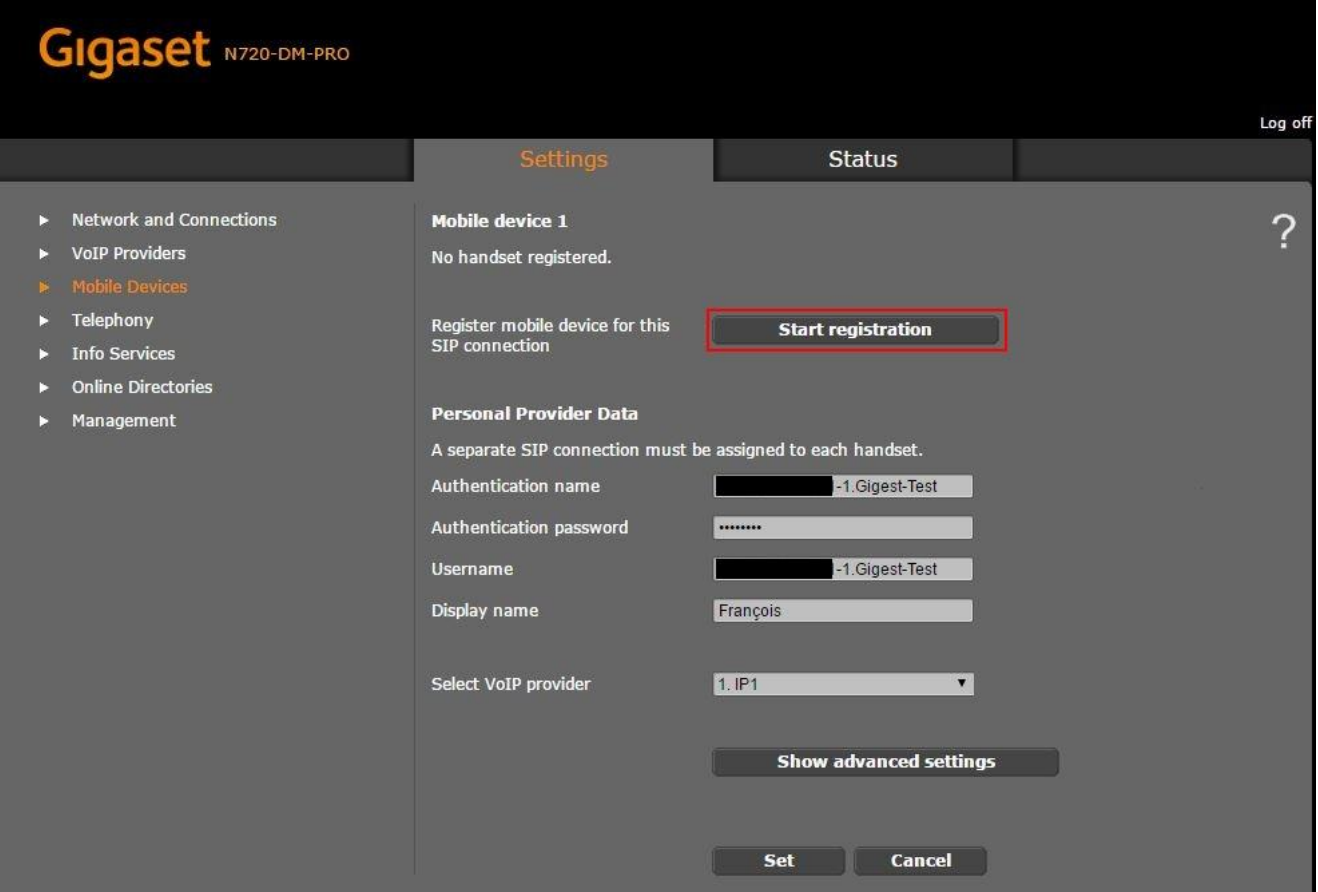

4. Lancer l'enregistrement sur le combiné puis entrer le code PIN indiqué à l'écran du navigateur Web :

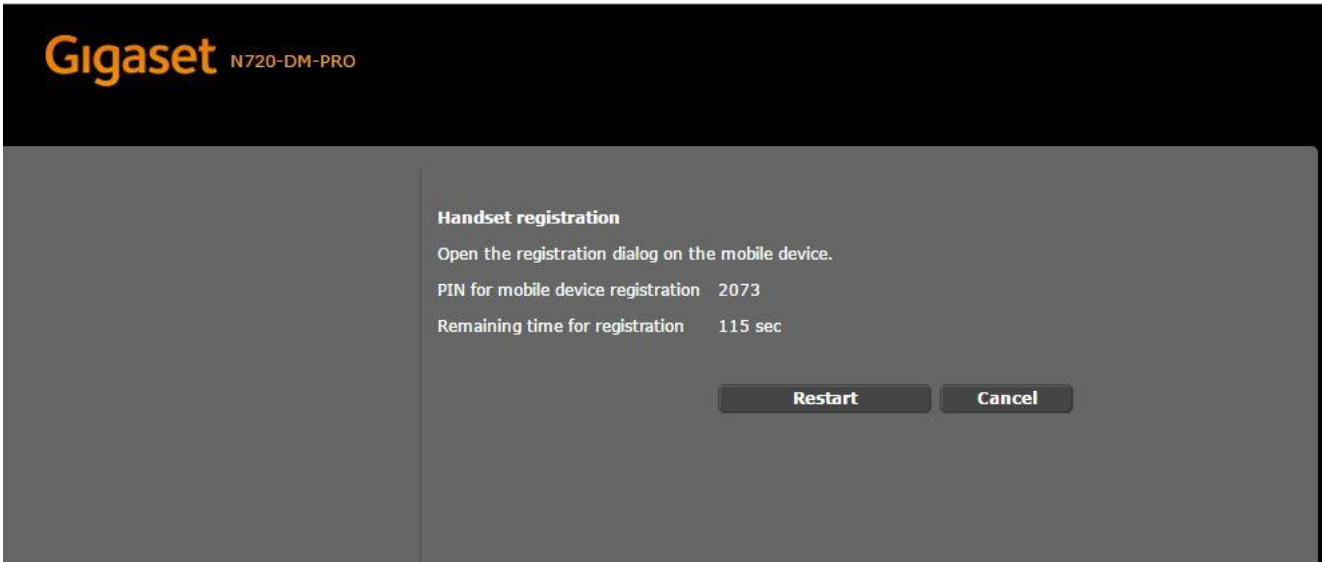

5. La borne indique le bon enregistrement du combiné par la pop-up suivant :

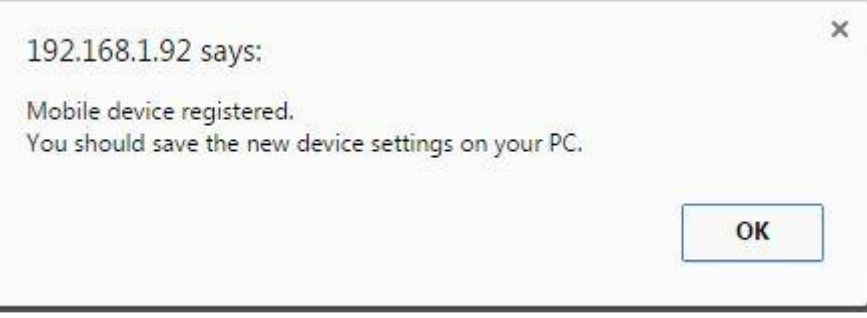

6. Le combiné apparait désormais dans le compte en affichant le modèle, l'IPUI et la version de firmware actuelle :

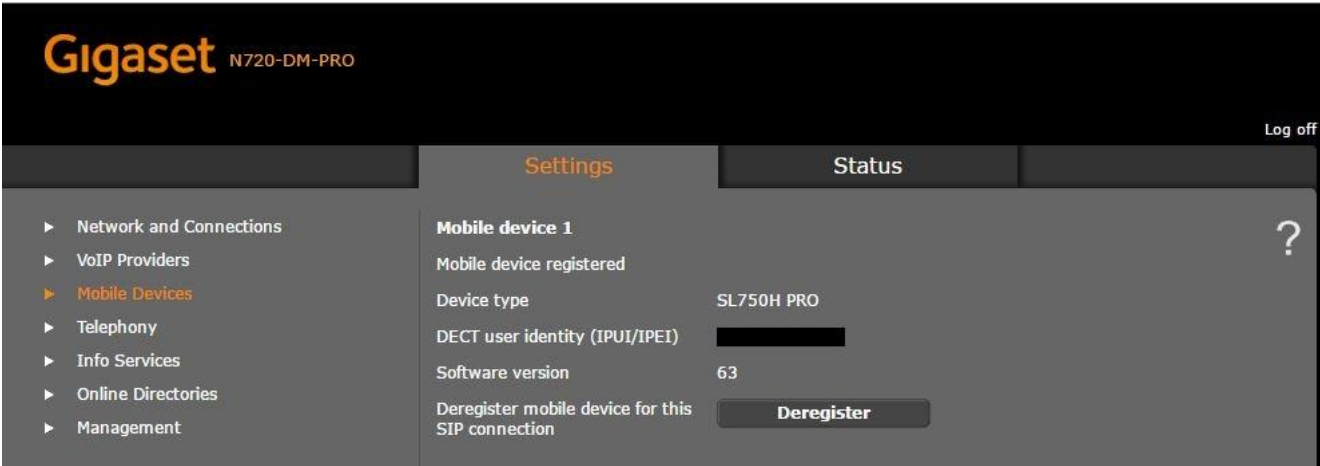

7. Le compte SIP indique désormais quel modèle de combiné lui est associé :

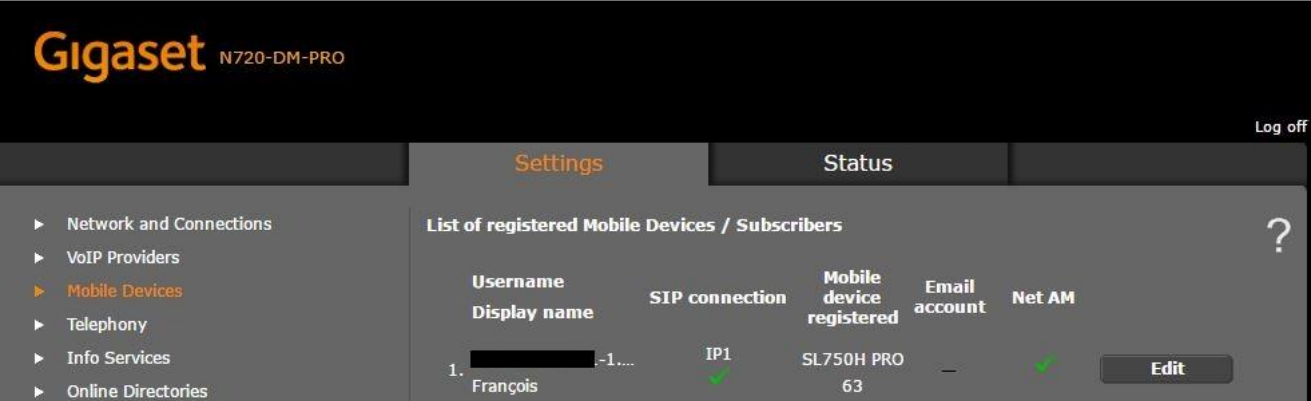

# *Business Talks Better With Centile™*

#### **Centile™ Telecom Applications**

Emerald Sq. – Bat. B Rue. Evariste Galois 06410 BIOT Sophia Antipolis - France

> www.centile.com Tel: +33 4 97 23 12 60 Fax: +33 4 97 23 12 61